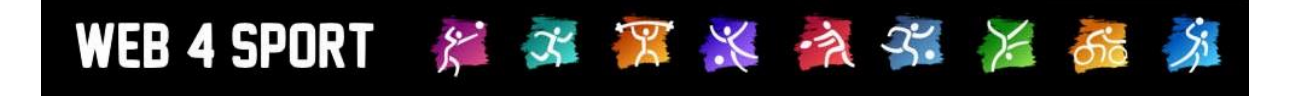

# **System-Updates**

## **Oktober 2016**

<http://www.web4sport.de/> [http://www.HenkeSoftware.de](http://www.henkesoftware.de/)

Henke<br>Software

### **Inhaltsverzeichnis**

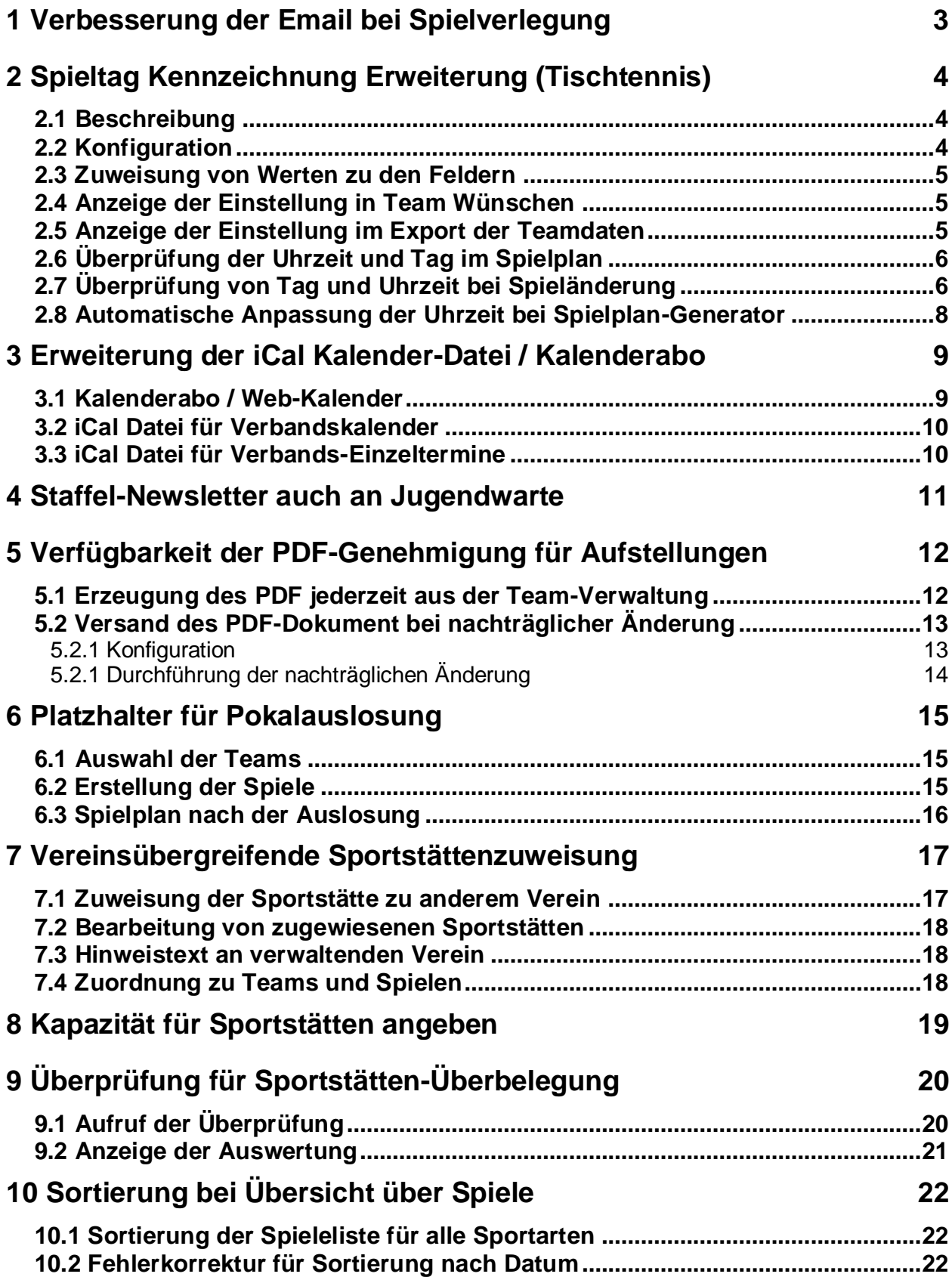

## **1 Verbesserung der Email bei Spielverlegung**

Bei einer Spielverlegung durch den Staffelleiter wird eine E-Mail an die betreffenden Vereine verschickt. Diese Email haben wir jetzt erweitert, dass dort alle Änderungen der Verlegung zu finden sind.

Das Entsprechende "Standard Template" für die Benachrichtigung wurde von uns entsprechend angepasst. Sollten sie (der Verband) ein individuelles Template erstellt haben, muss eine Anpassung bei Wunsch direkt von Ihnen passieren.

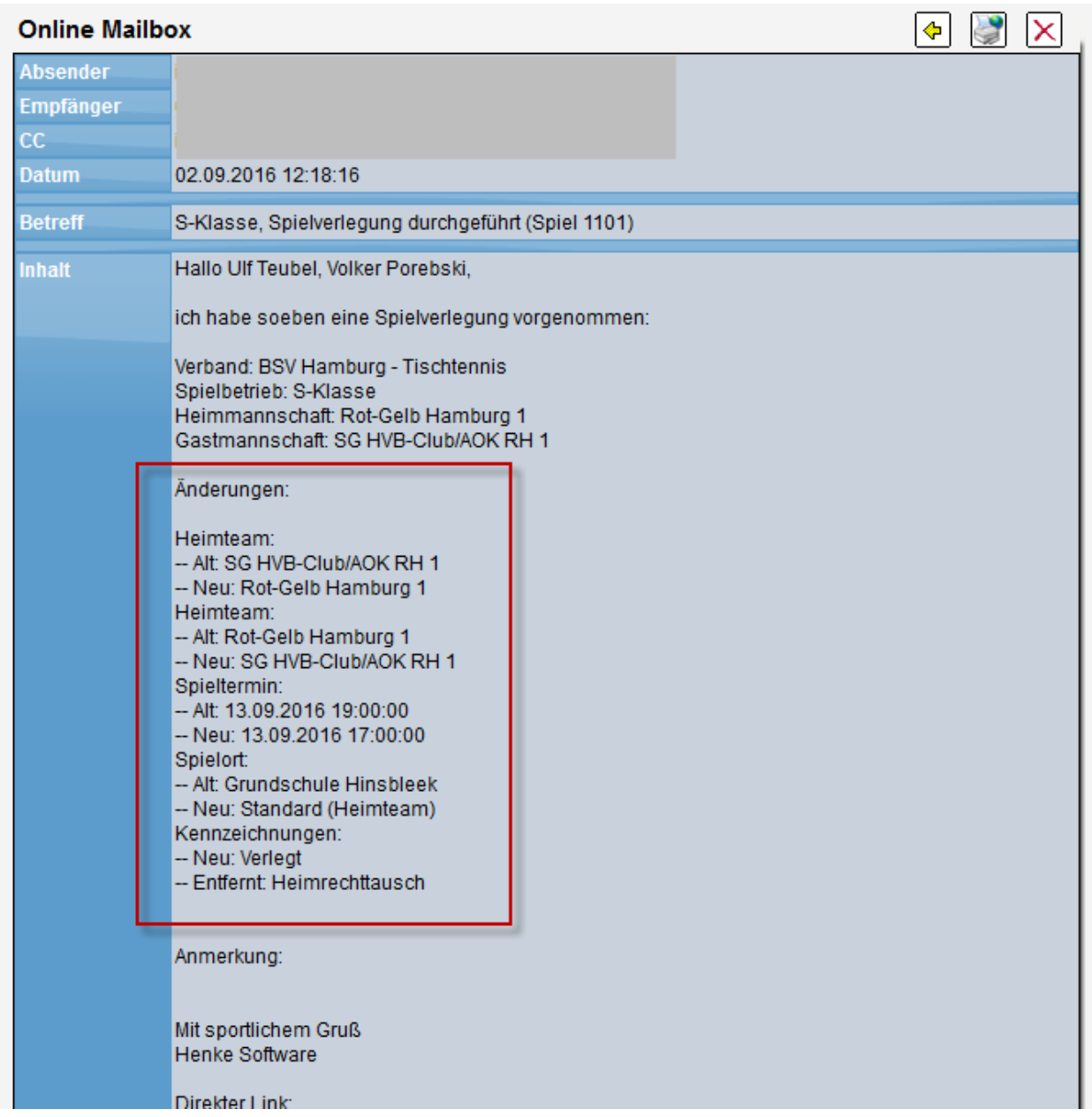

Diese Anpassung wurde für alle Sportarten im System durchgeführt.

## **2 Spieltag Kennzeichnung Erweiterung (Tischtennis)**

#### **2.1 Beschreibung**

Es werden neue Felder zur Verfügung gestellt, mit denen 2 Kennzeichnungen pro Team erfasst werden können:

#### - **Tag ausschließen**

Pro Team kann ein Wochentag ausgewählt werden, an dem das Team nicht spielen kann

#### - **Auswärtszeit**

Pro Team kann ausgewählt werden, wann ein Auswärtsspiel frühestens begonnen werden kann

#### **2.2 Konfiguration**

Über die Verband-Konfiguration kann eingestellt werden, ob die genannten neuen Felder angeboten werden sollen, und ob dabei automatische Anpassungen/Überprüfungen passieren sollen.<br>Verbandsverwaltung

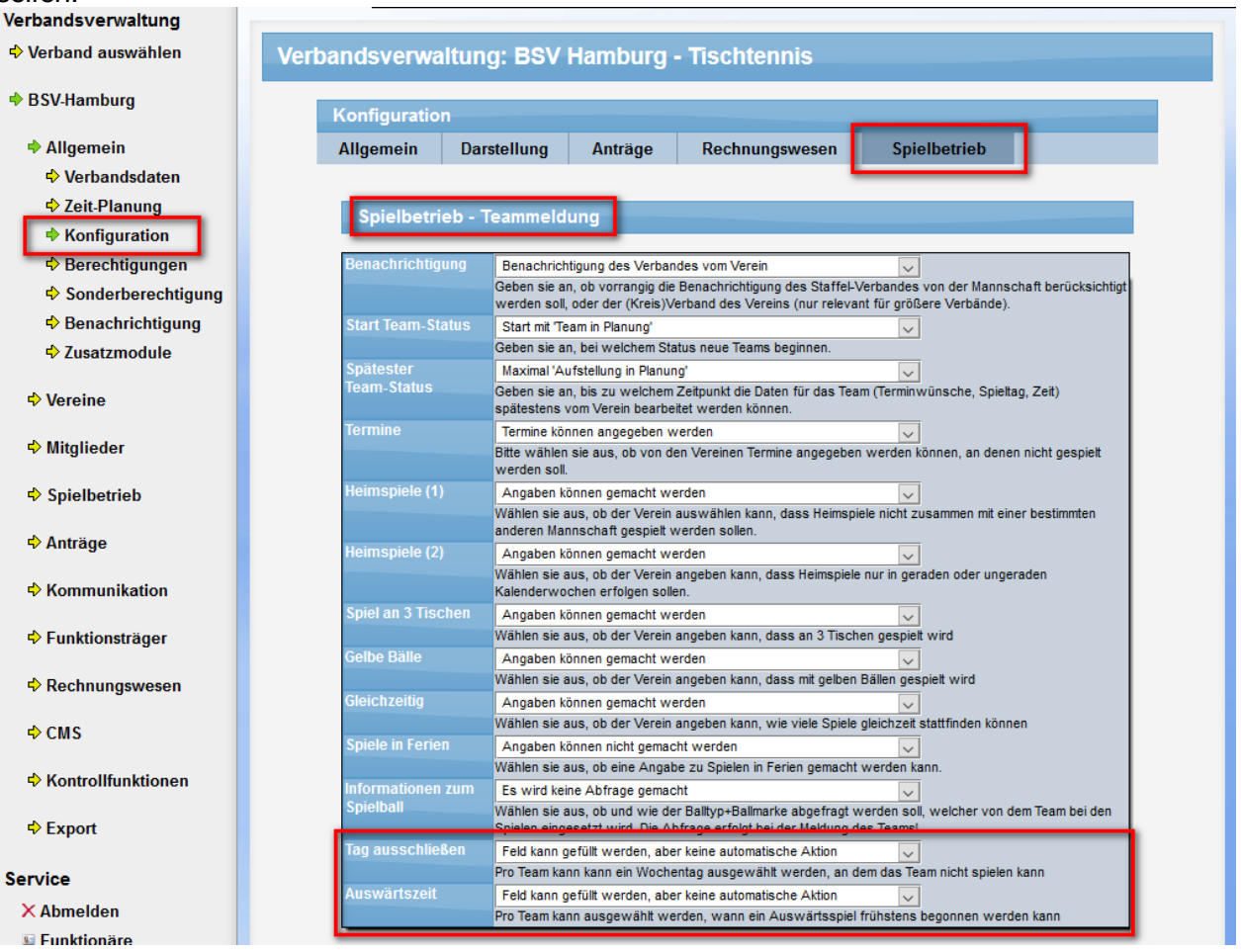

#### **2.3 Zuweisung von Werten zu den Feldern**

Über die Team-Verwaltung können sie entsprechenden Werte pro Team eingetragen werden. Die Felder werden nur angezeigt, wenn diese über die Konfiguration aktiviert wurden.

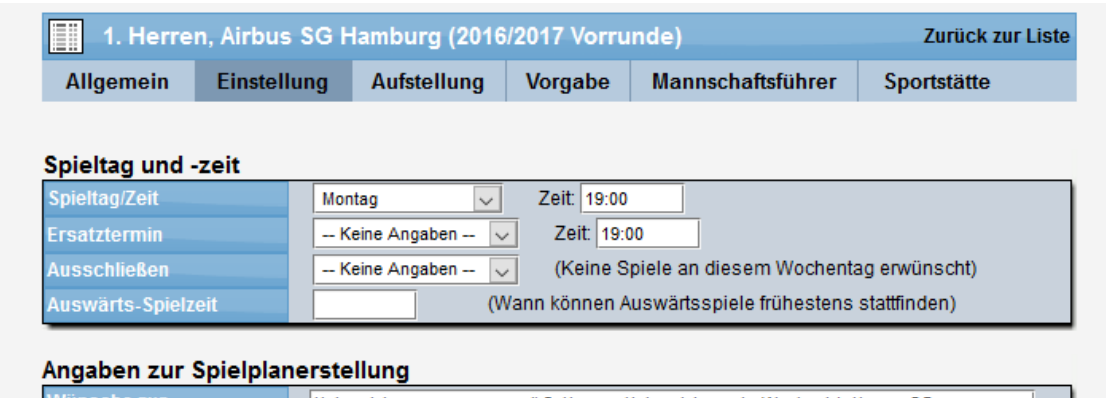

#### **2.4 Anzeige der Einstellung in Team Wünschen**

Bei der Übersicht der Team-Wünsche werden die Einträge für beide Felder ausgegeben, sofern Werte dafür festgelegt wurden.

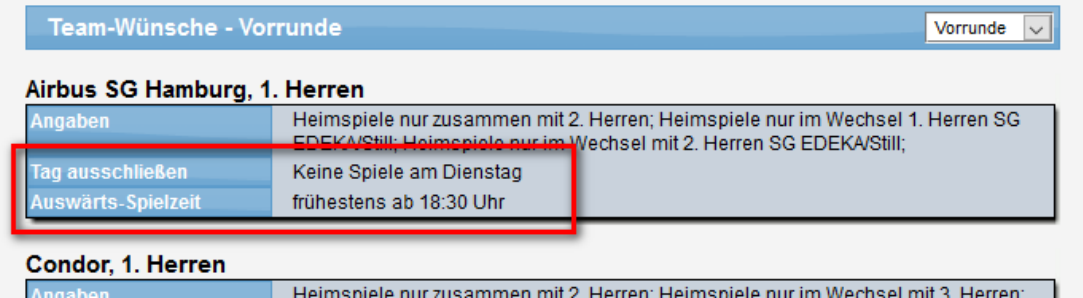

#### **2.5 Anzeige der Einstellung im Export der Teamdaten**

Beim Export der Teamdaten werden die Felder ebenfalls ausgegeben.

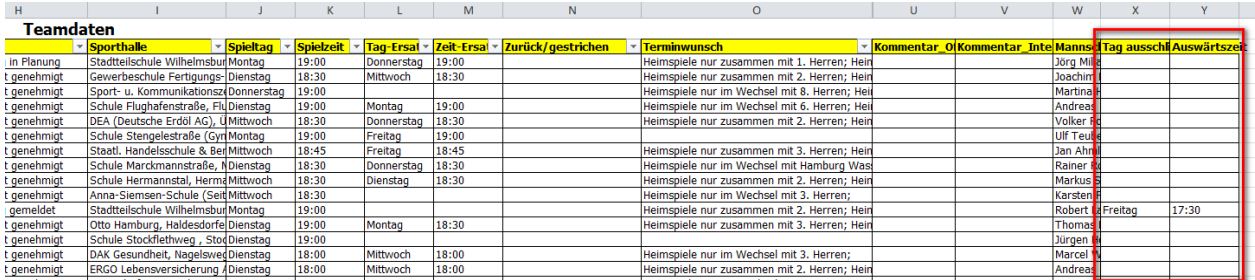

#### **2.6 Überprüfung der Uhrzeit und Tag im Spielplan**

Im Spielplan innerhalb der Verbandsverwaltung erfolgt eine Überprüfung mit Anzeige, wenn eines der Spiele gegen die Anforderungen des Auswärtsteam verstößt. In diesen Fällen werden Warnzeichen mit Hinweistexten angezeigt.

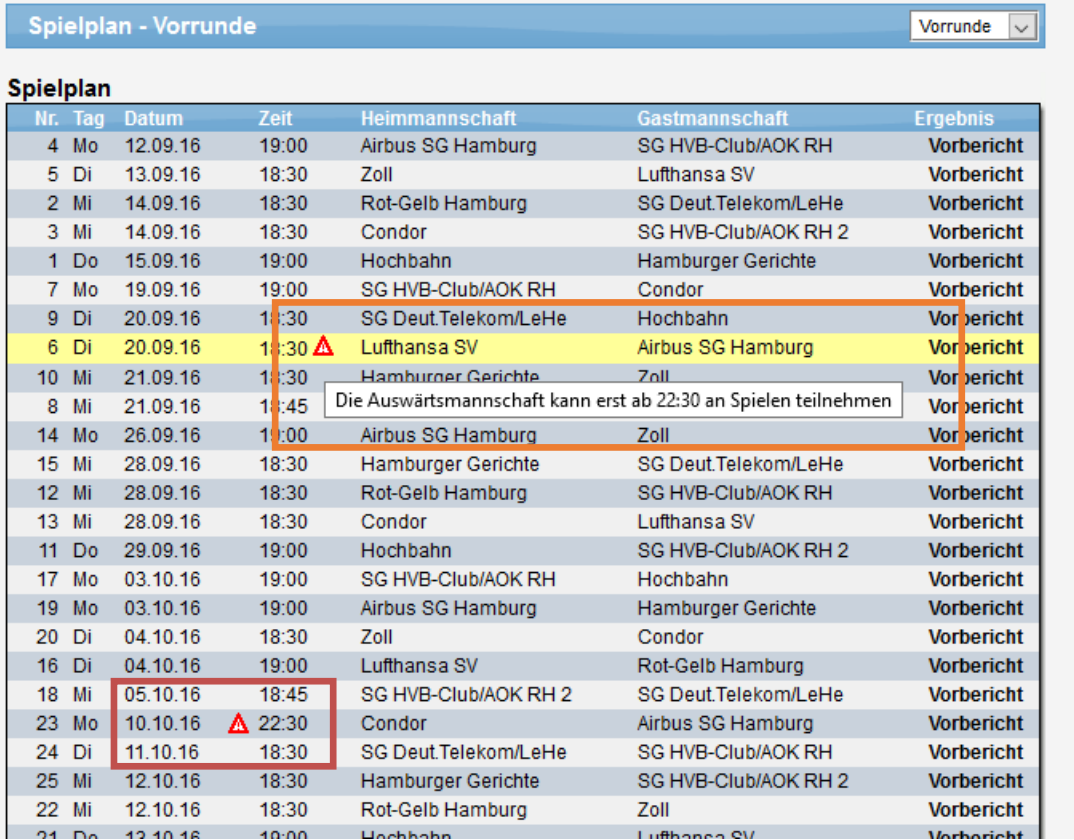

#### **2.7 Überprüfung von Tag und Uhrzeit bei Spieländerung**

In der Detailansicht der Spiele wird angezeigt, wenn es ein Konflikt der der Spielzeit oder dem Spieltag mit dem Auswärtsteam vorliegt. Dieser Konflikt wird mittels einem "roten Auto" und einem MouseOver Hinweistext angezeigt. Fehler Wochentag:

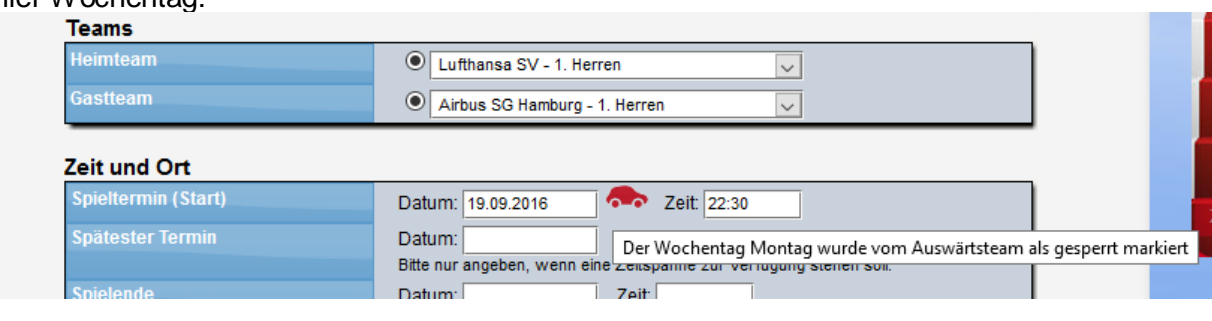

Fehler Uhrzeit:

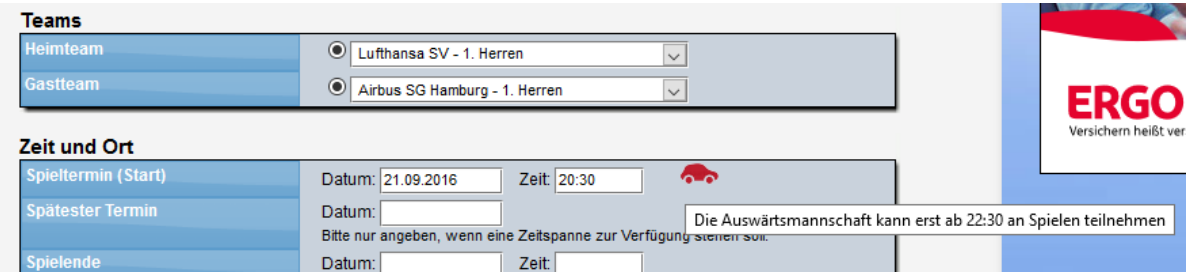

Bitte beachten sie, dass diese Anzeige nicht dynamisch angezeigt wird, wenn sie das Datum/Zeit ändern, sondern erst nach dem Speichern.

Beim Speichern wird eine zusätzliche Überprüfung vorgenommen und angezeigt.

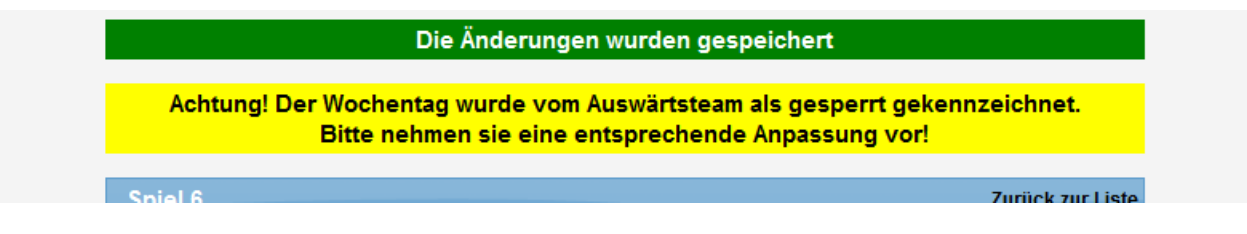

Ist eingestellt, dass die Auswärtszeit automatisch gesetzt werden soll, wird dieses ensprechend vom System aus angepasst.

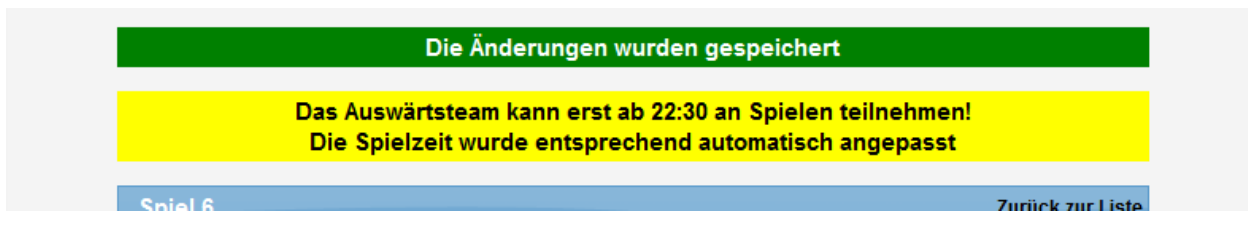

Diese Überprüfung gibt es sowohl in der Spiel-Detailansicht, als auch in der Ansicht für Spielverlegungen.

#### **2.8 Automatische Anpassung der Uhrzeit bei Spielplan-Generator**

Beim Spielplan-Generator wird die Uhrzeit automatisch angepasst, wenn die Heim-Uhrzeit früher angesetzt ist, als das Auswärtsteam spielen kann. Dieses wird in der Vorschau bereits hervorgehoben.

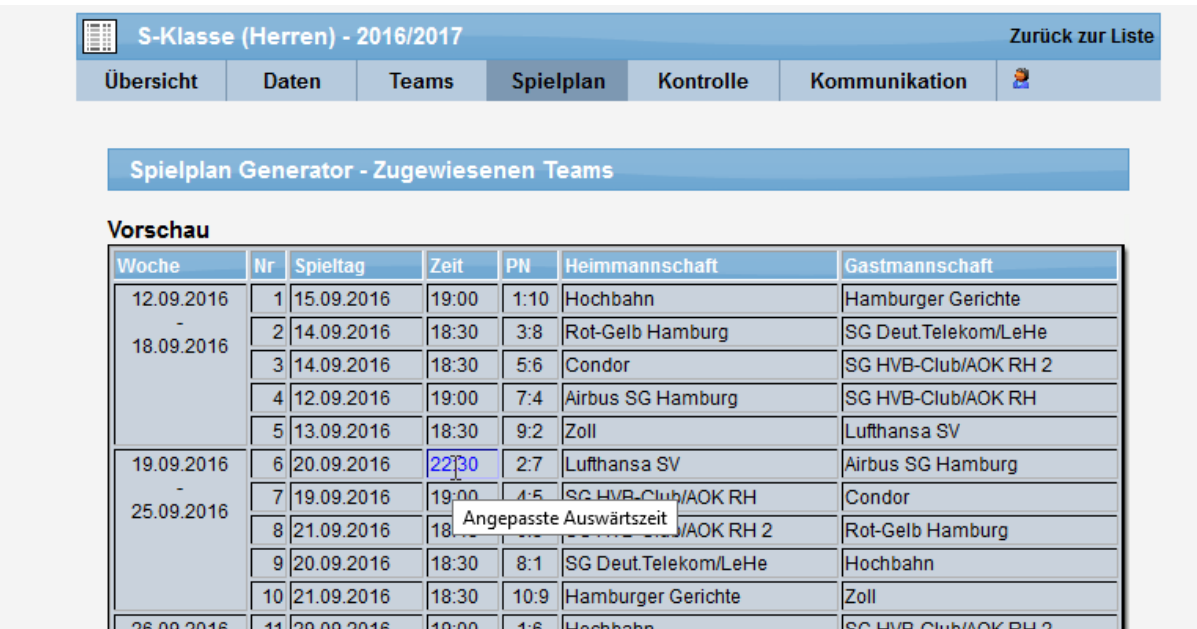

Diese automatische Anpassung wird vorgenommen, wenn in der Konfiguration "automatische Anpassung" eingestellt wurde.

#### Spielplan

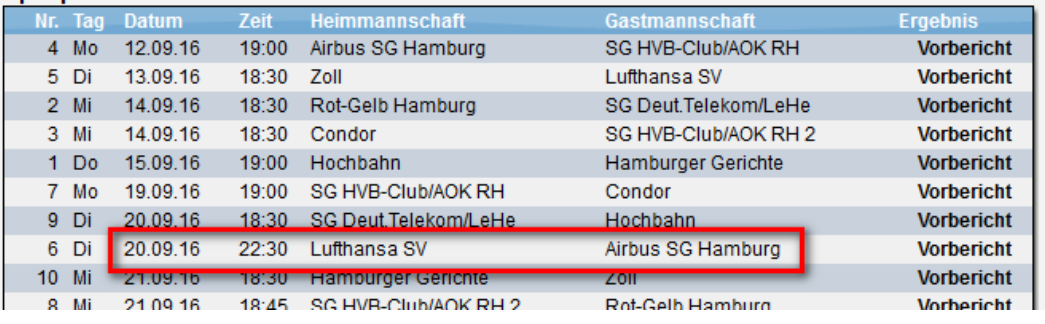

## **3 Erweiterung der iCal Kalender-Datei / Kalenderabo**

#### **3.1 Kalenderabo / Web-Kalender**

Wir bieten seit langer Zeit bereits für verschiedene Termine und Kalender die Option an, iCal-Dateien zu erstellen, um die Termine in den persönlichen Terminkalender zu übernehmen.

Wir haben diese Funktion jetzt erweitert, so dass auch leicht Kalender-Abos möglich sind. Hierbei werden die Termine auf eine bestimmte Weise in Ihre Kalenderprogramm aufgenommen, so dass ihr Kalender-Programm in gewissen Zyklen überprüft, ob die Termine noch gültig sind, oder sich Änderungen ergeben. Wenn Änderungen festgestellt wurden, werden diese automatisch in ihr Programm übernommen.

Für diese Erweiterung öffnet sich jetzt ein kleines Fenster, wenn man eine iCal Datei erstellen möchte. Man kann wählen, ob es eine einfache iCal -Datei sein soll, oder ein Kalenderabo.

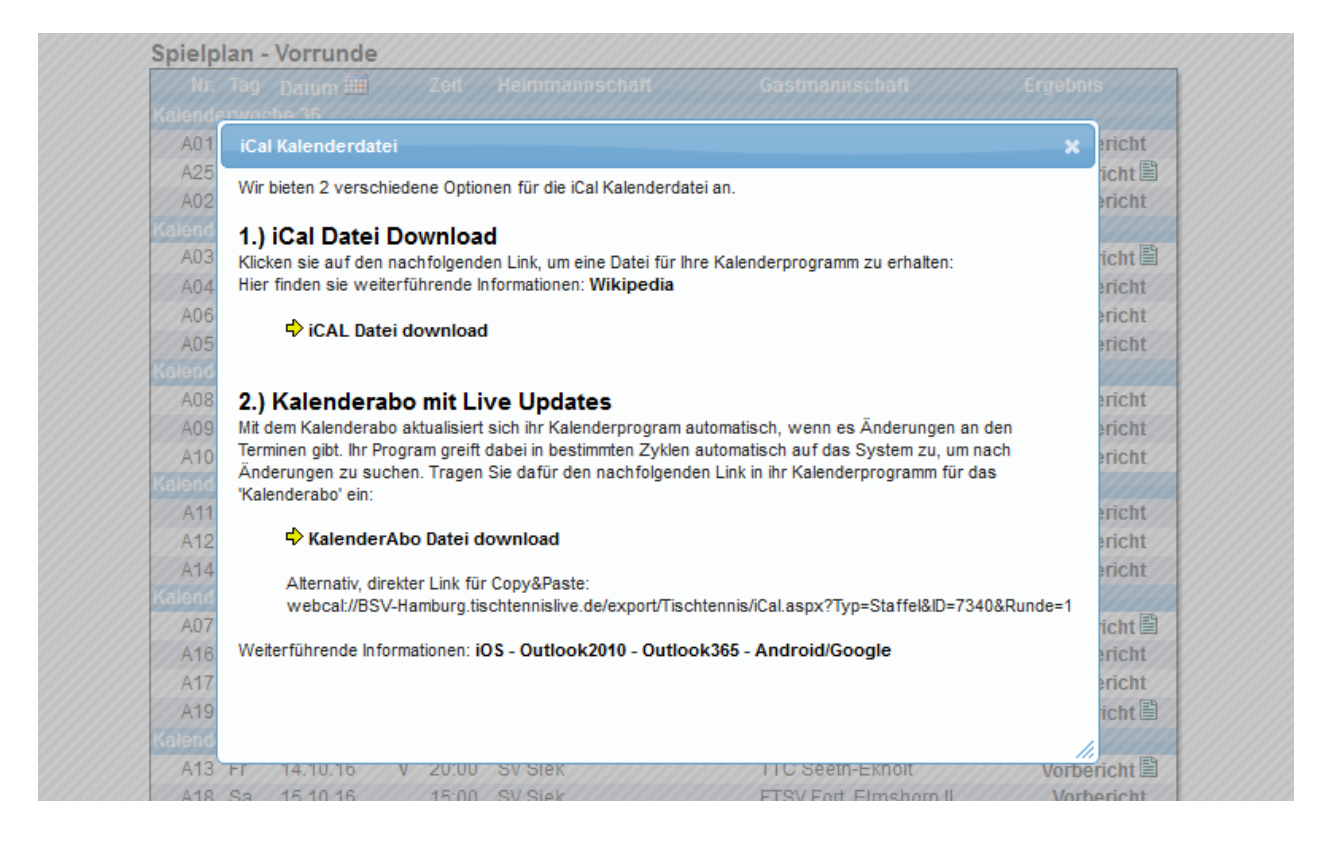

Bei der Aufnahme in ihr Kalenderprogramm erfolgt ein entsprechender Hinweis.

Hier finden sie weiterführende Informationen für verschiedene Kalender und Programme:

- $\bullet$  [OS](http://www.iphone-ticker.de/gute-kalender-abos-feiertage-zeitumstellung-fussball-fuer-iphone-und-icloud-55048/)
- [Outlook2010](https://support.office.com/de-de/article/Anzeigen-und-Abonnieren-von-Internetkalendern-7cd5d35a-4a90-4d70-a2f7-f6fadd7e2d9a?CorrelationId=dadc2370-ac35-4ce7-872a-b332d3c3e7ed&ui=de-DE&rs=de-DE&ad=DE&ocmsassetID=HA102534443)
- [Outlook365](http://answers.microsoft.com/de-de/office/forum/office_365hp-outlook/abonnieren-eines-webkalenders-in-outlook/53333858-e017-4cff-a799-4edd9c67ed5f?auth=1)
- [Android/Google](http://www.ff-altenschwand.de/seiten/service/ical/android.html)

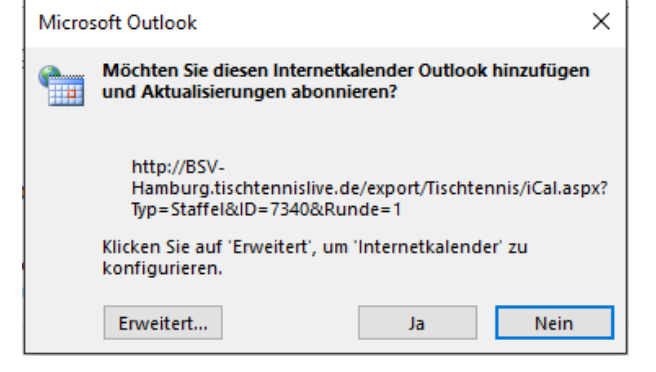

Diese Option bieten wir nur für iCal Icons an, welche für eine Sammlung von Terminen (z.B. Spielplan, Verbandstermine, etc.) vorgesehen sind, jedoch nicht für Einzeltermine (z.B. einzelnes Spiel, Einzeltermin).

#### **3.2 iCal Datei für Verbandskalender**

Wir haben jetzt ein zusätzliches Icon bei den Verbandsterminen aufgenommen, mit dem sie eine iCal-Datei für die gesamten Verbandstermine erstellen können.

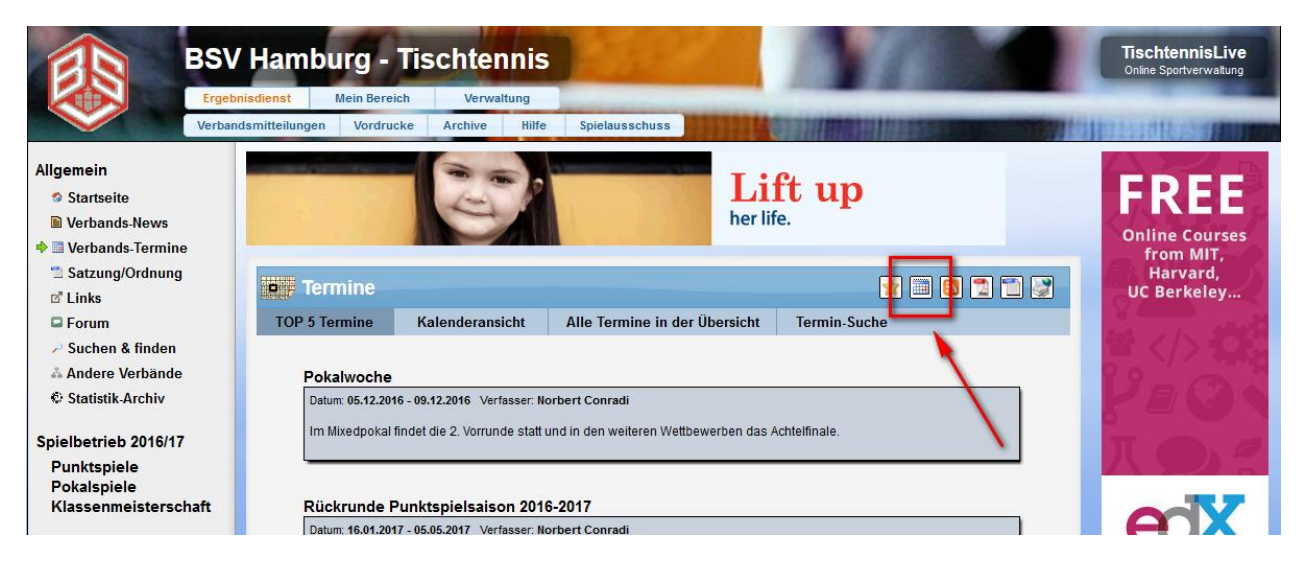

In Verbindung mit dem KalenderAbo haben sie so immer alle Verbandstermine komplett und aktuelle in Ihrer Terminverwaltung.

#### **3.3 iCal Datei für Verbands-Einzeltermine**

In der Terminübersicht haben wir jetzt auch das iCal Icon integriert, so dass auch in dieser Ansicht Termine in die eigene Terminverwaltung übernommen werden können.

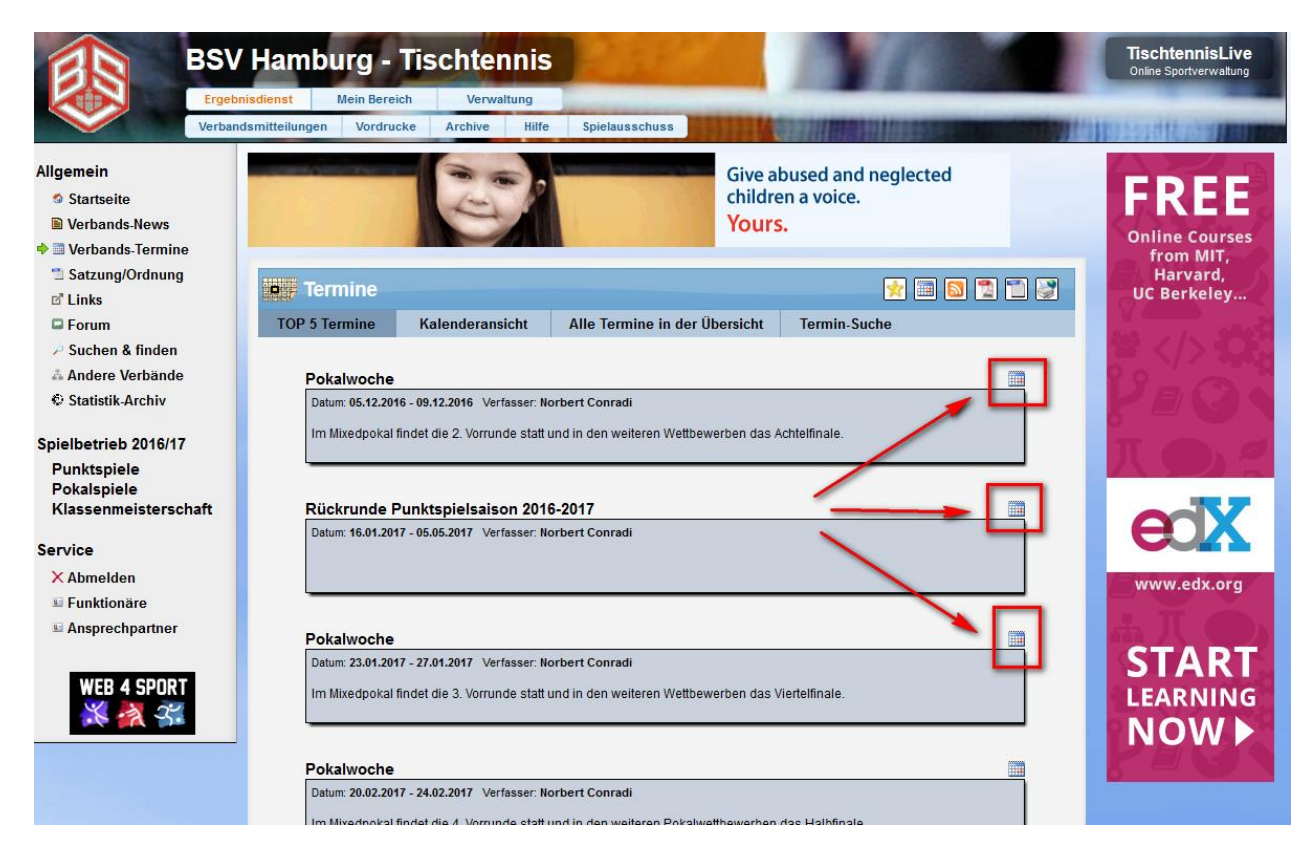

## **4 Staffel-Newsletter auch an Jugendwarte**

Wir haben die Möglichkeiten für die Zusammenstallung von Staffel-Newslettern erweitert, so dass jetzt auch die Jugendwarte (der betreffenden Vereine) ausgewählt werden können.

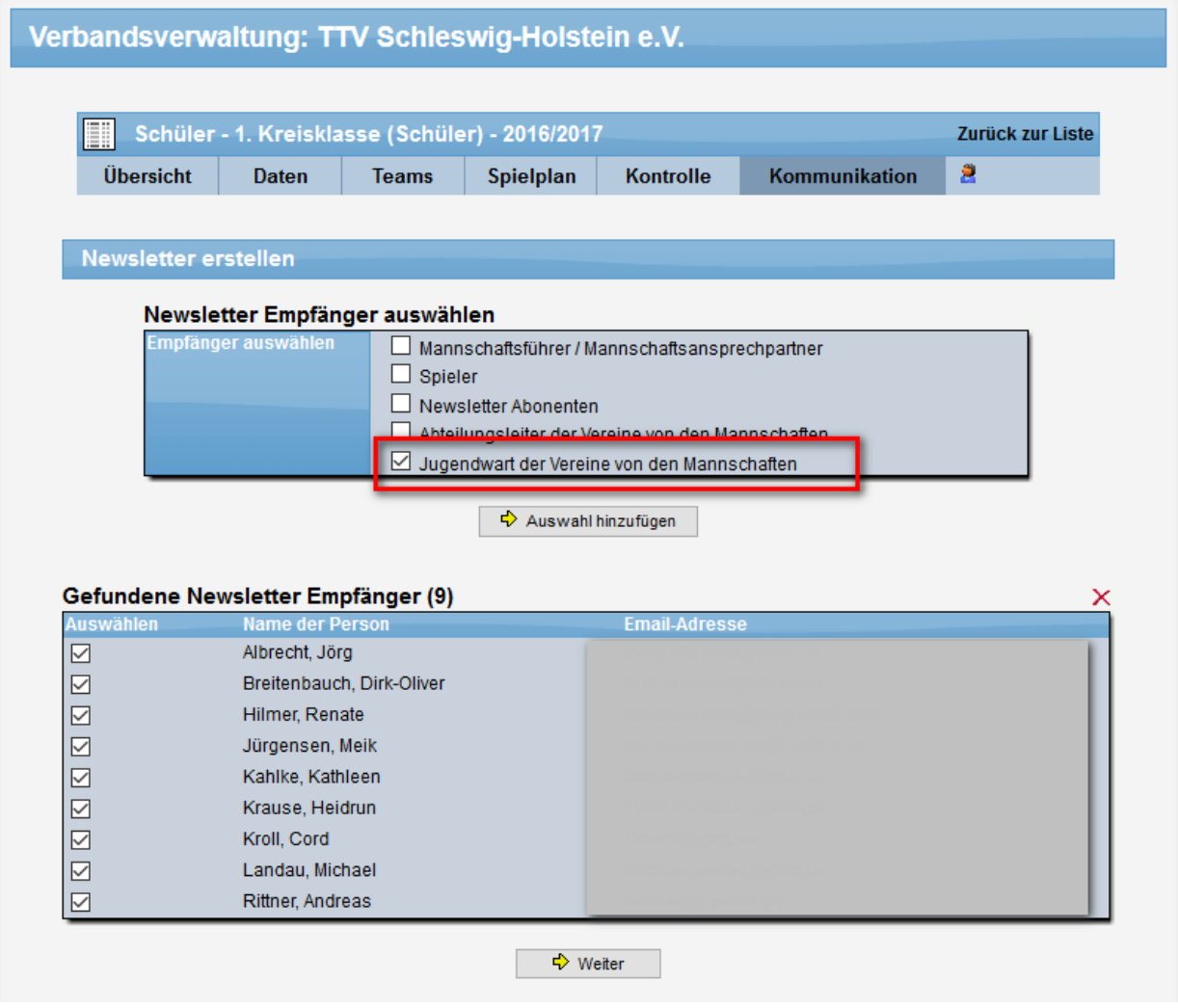

## **5 Verfügbarkeit der PDF-Genehmigung für Aufstellungen**

Bei der Genehmigung von Aufstellungen wir eine E-Mail verschickt, welche auch ein PDF Dokument enthält. Hierzu wurden 2 Erweiterungen umgesetzt.

#### **5.1 Erzeugung des PDF jederzeit aus der Team-Verwaltung**

Wir haben einen Link integriert, über welchen jederzeit vom Verband oder vom Verein das PDF Dokument für ein Team erstellt werden kann. Dieser Link wurde auf die Detailseite des Teams aufgenommen.

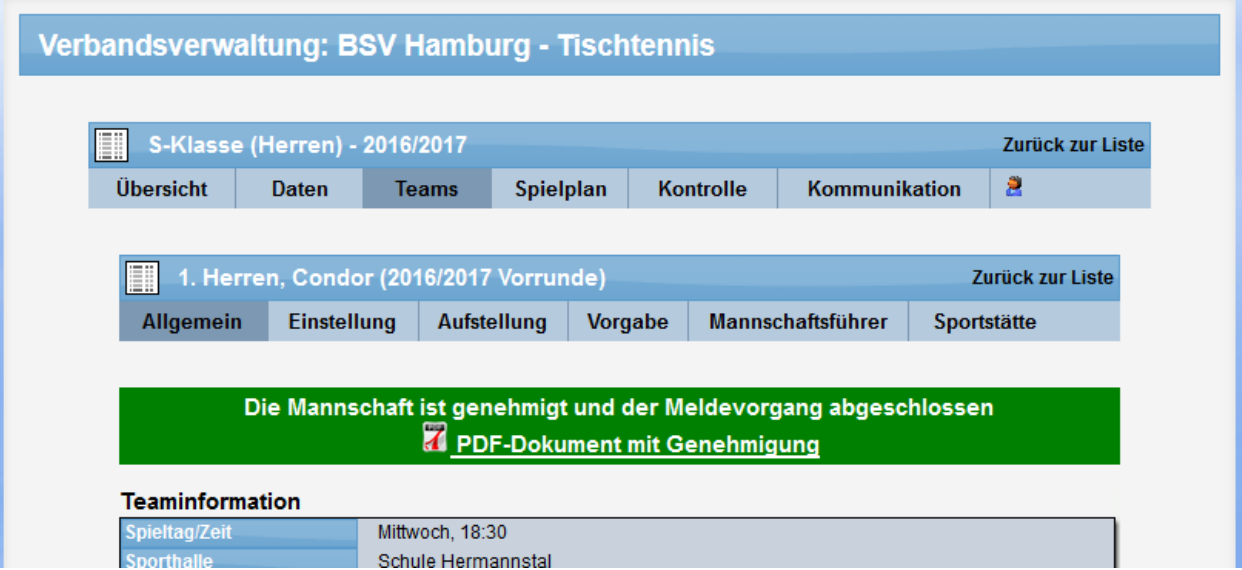

Mit einem Klick auf den Link (wird nur angezeigt wenn das Team genehmigt wurde) wird das aktuelle Dokument erstellt und zum Download angeboten.

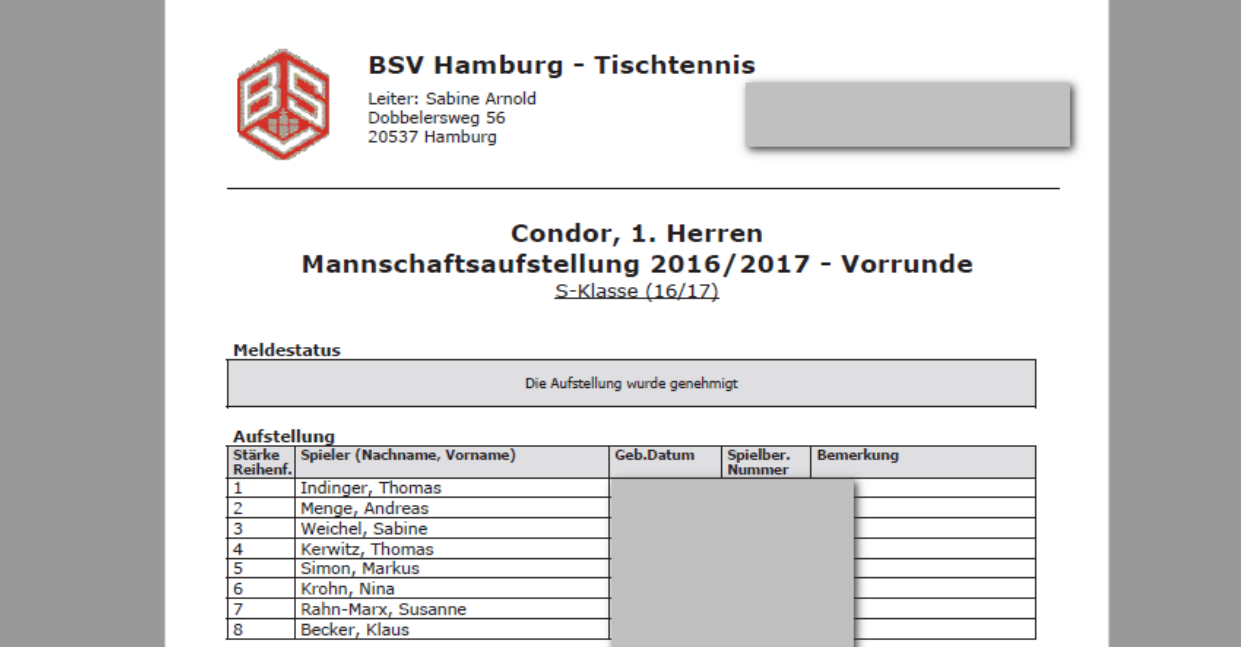

**Contract Contract** 

#### **5.2 Versand des PDF-Dokument bei nachträglicher Änderung**

Bei der nachträglichen Änderung der Aufstellung wird z.Z. ebenfalls eine E-Mail verschickt, in welcher die Änderungen aufgezeigt werden (alte Aufstellung, neue Aufstellung). Bei dieser Email soll jetzt ebenfalls die neue Aufstellung per "PDF-Genehmigung-Dokument" mit als Anhang verschickt werden.

#### **5.2.1 Konfiguration**

Da diese Anpassung nicht für alle Verbände gewünscht ist, muss diese Funktion über die Konfiguration aktiviert werden. Sie finden diese Einstellung unter Team-Meldung

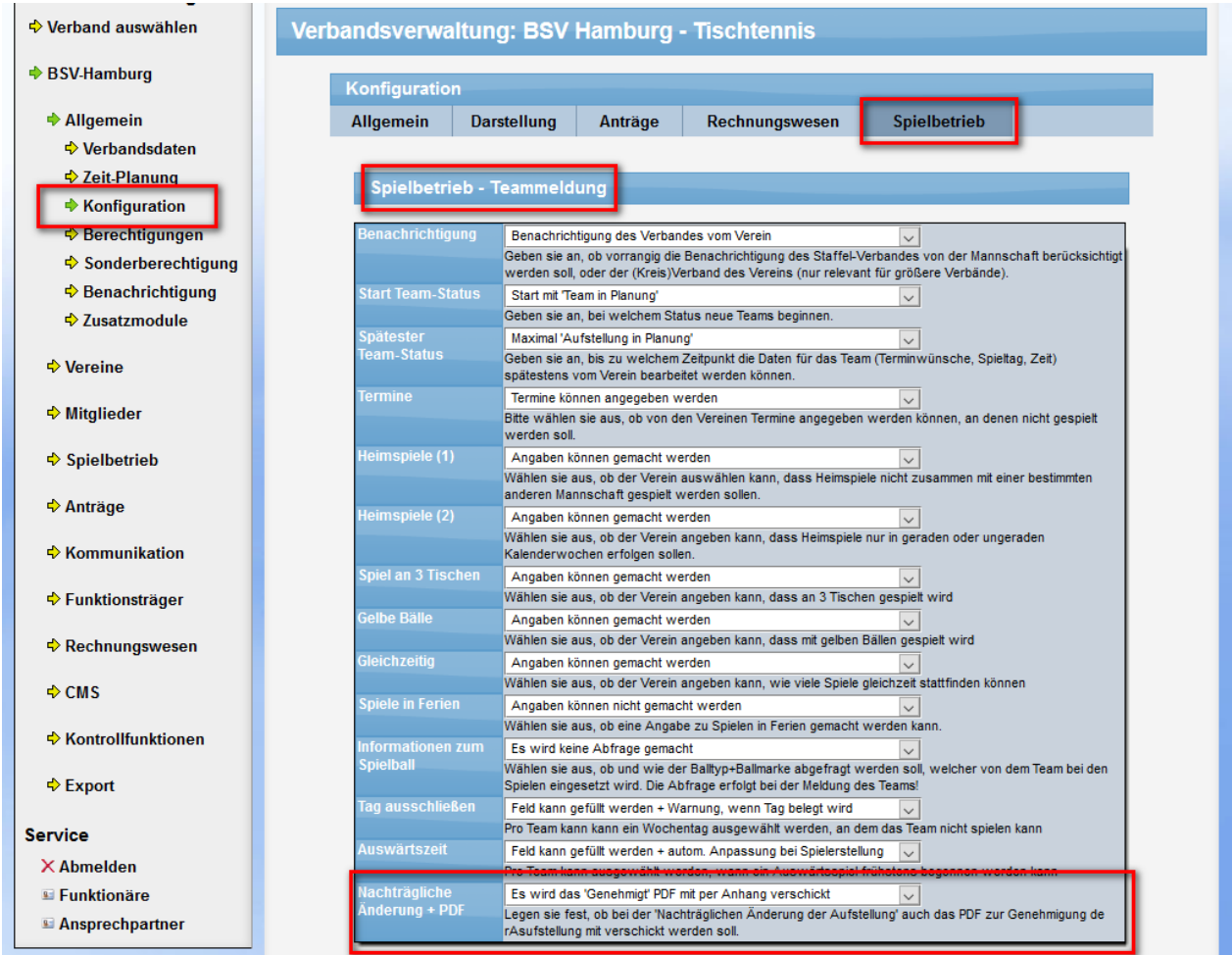

#### **5.2.1 Durchführung der nachträglichen Änderung**

Wurde die Option entsprechend aktiviert, wird bei der Email zur nachträglichen Änderung der Aufstellung ebenfalls das PDF Dokument mit der neuen Aufstellung mit angehängt.

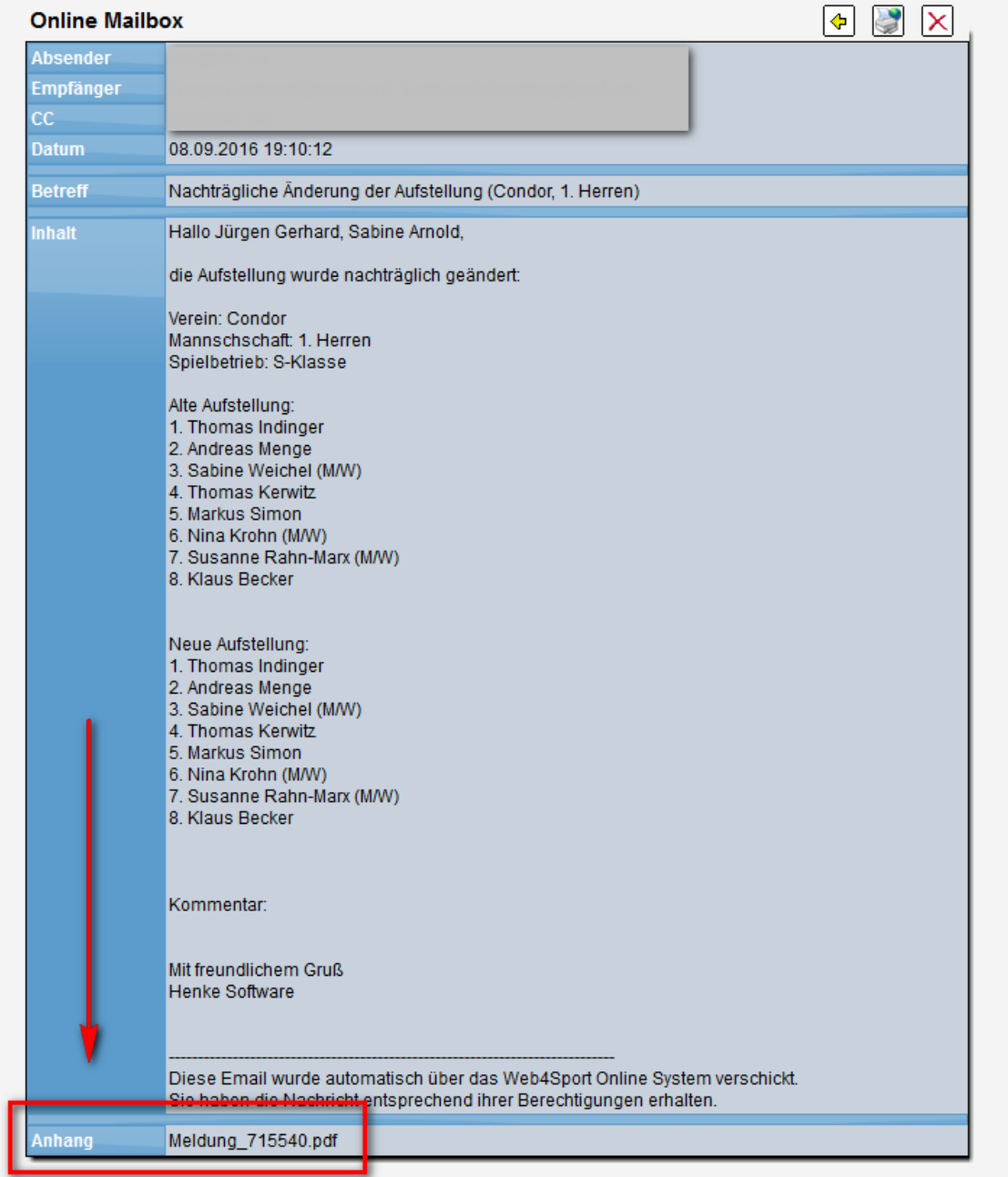

## **6 Platzhalter für Pokalauslosung**

Für die Auslosung von nachfolgenden Pokalspielrunden gibt es die Möglichkeit, die Gewinner der vorangegangenen Runde auszuwählen, damit diese die nächste Runde spielen. Wir haben diese Funktion jetzt erweitert, so dass sie hierbei auch Platzhalter integriert werden, sollte ein Spiel noch nicht ausgetragen sein, oder das Ergebnis noch nicht gemeldet sein.

#### **6.1 Auswahl der Teams**

Bei der Auswahl der Teams können sie über den Filter "Gewinner le. Runde" die entsprechenden Teams ermitteln. Hier wird schon entsprechend der Platzhalter angezeigt:

| Übersicht      | <b>Daten</b>                            | <b>Teams</b>              | Spielplan         | <b>Kontrolle</b>        |              | Kommunikation     | 畠            |        |
|----------------|-----------------------------------------|---------------------------|-------------------|-------------------------|--------------|-------------------|--------------|--------|
|                |                                         |                           |                   |                         |              |                   |              |        |
|                |                                         |                           |                   |                         |              |                   |              |        |
|                | Spielplan Generator - Freie Teamauswahl |                           |                   |                         |              |                   |              |        |
|                |                                         |                           |                   |                         |              |                   |              |        |
|                | Teams filtern und auswählen             |                           |                   |                         |              |                   |              |        |
|                |                                         |                           |                   |                         |              |                   |              |        |
| Verein         |                                         | Cnozialauewahl            |                   | Wettbewerb              |              | <b>Einteilung</b> |              |        |
| Alle Vereine   |                                         | Gewinner le, Runde $\vee$ |                   | Regulärer Spielbetrieb  | $\checkmark$ | Herren            | $\checkmark$ | Suchen |
|                |                                         |                           |                   |                         |              |                   |              |        |
| <b>Verein</b>  |                                         |                           | <b>Mannachaft</b> |                         |              | Wettbewerb        |              |        |
|                | Polizei Hamburg                         |                           |                   | 1 Alte Herren Großfeld  |              | Pokalwettbewerb   |              |        |
| Söhrn Security |                                         |                           |                   | 1 Alte Herren Großfeld  |              | Pokalwettbewerb   |              |        |
| W.B. Allianz   |                                         |                           |                   | 1. Alte Herren Großfeld |              | Pokalwettbewerb   |              |        |

Aucoowählte Mannesbaften (0)

#### **6.2 Erstellung der Spiele**

Bei der Erstellung der Spiele wird der Platzhalter wie die anderen Teams auch angeboten.

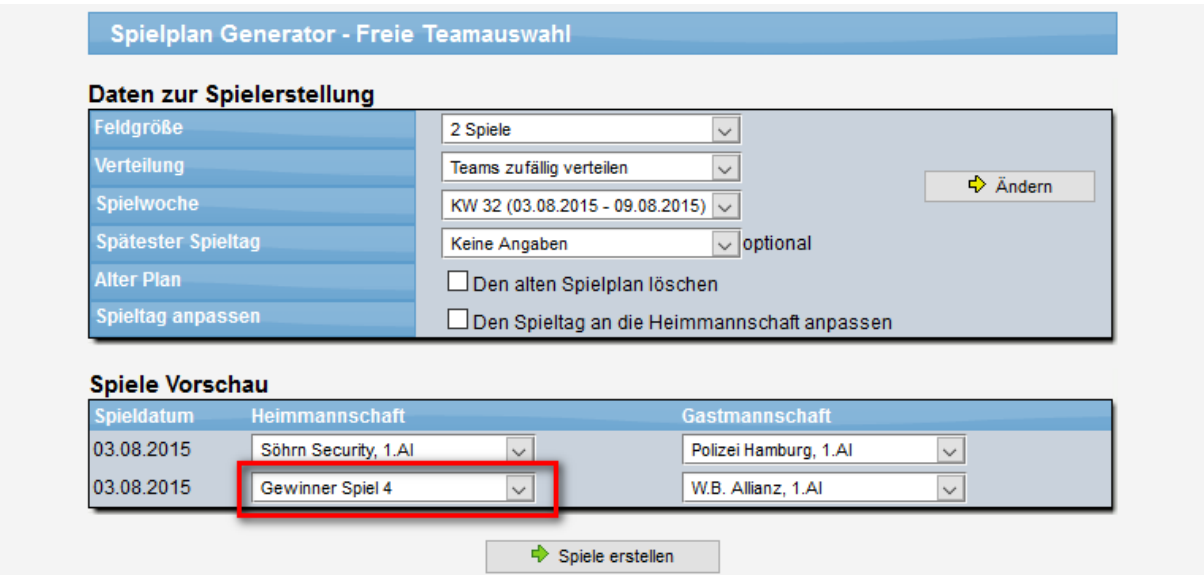

#### **6.3 Spielplan nach der Auslosung**

Der der Auslosung erscheint der Platzhalter entsprechend hervor gehoben.

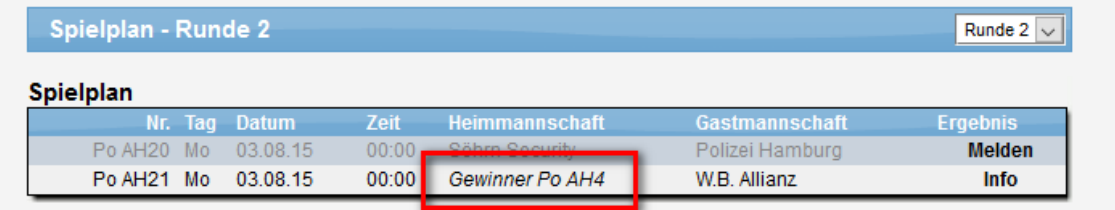

Sobald der Sieger des Spieles feststeht, können sie das ricthgie Team an die Stelle des Platzhalters setzen.

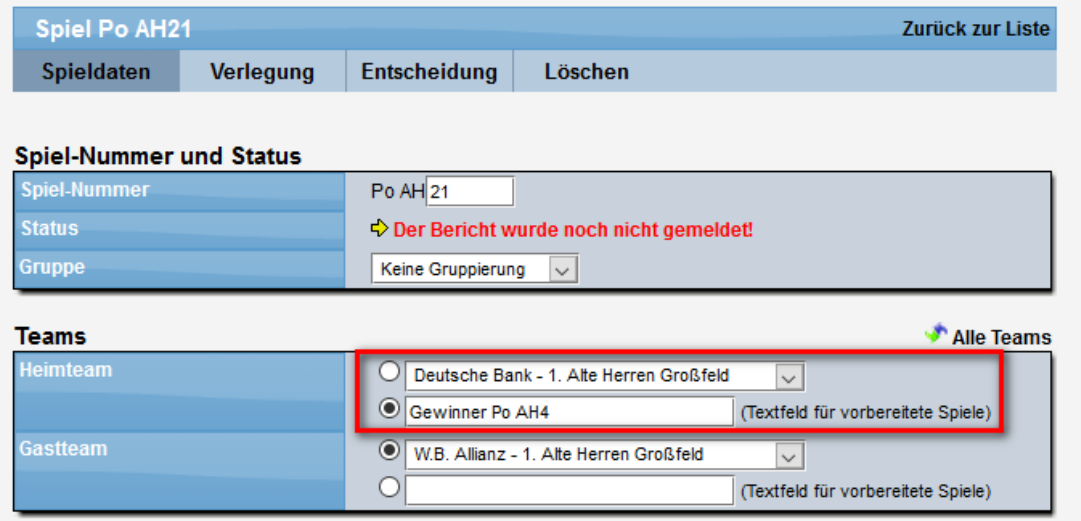

## **7 Vereinsübergreifende Sportstättenzuweisung**

Vereinzelt kommt es vor, dass Sportstätten nicht nur von einem Verein genutzt werden, sondern von mehreren Vereinen zusammen.

Wir haben die Zuweisung und Verwaltung der Sportstätten entsprechend erweitert, so dass eine Zuweisung einer Sportstätte zusätzlich zu einem anderen Verein möglich ist.

#### **7.1 Zuweisung der Sportstätte zu anderem Verein**

Wenn sie die Übersicht der Sportstätten von einem Verein aufrufen finden sie jetzt eine neue Box, über welche alle (anderen) Sportstätten des Verbandes angeboten werden, für eine Zuweisung.

Bitte beachten sie, dass diese Zuweisung nur über die Verbandsverwaltung angeboten wird! Nur der Verband hat die Möglichkeit eine entsprechende übergreifende Nutzung zu ermöglichen.

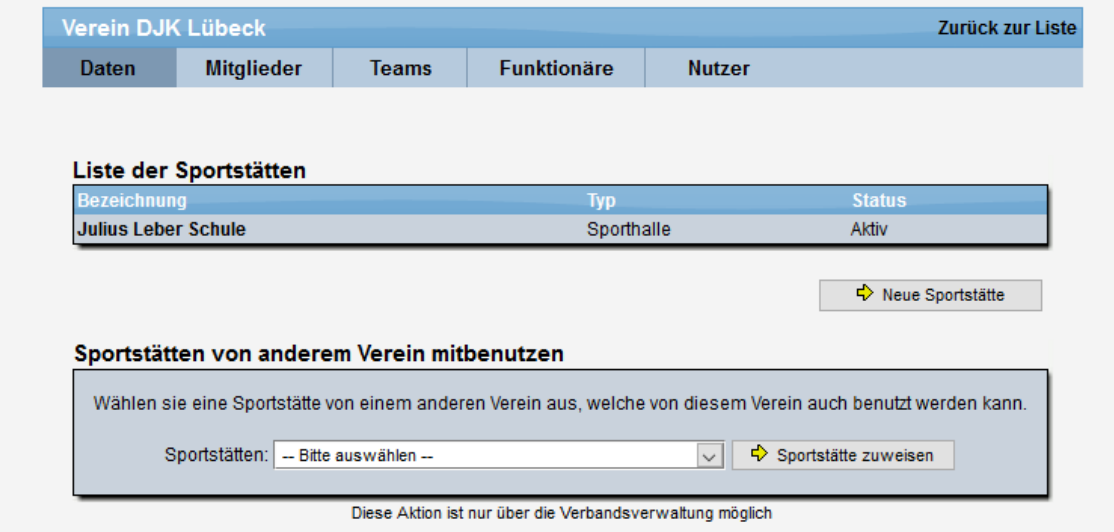

Wenn sie eine Sportstätte ausgewählt haben und die Zuweisung vorgenommen haben, wird die entsprechende Verknüpfung vorgenommen.

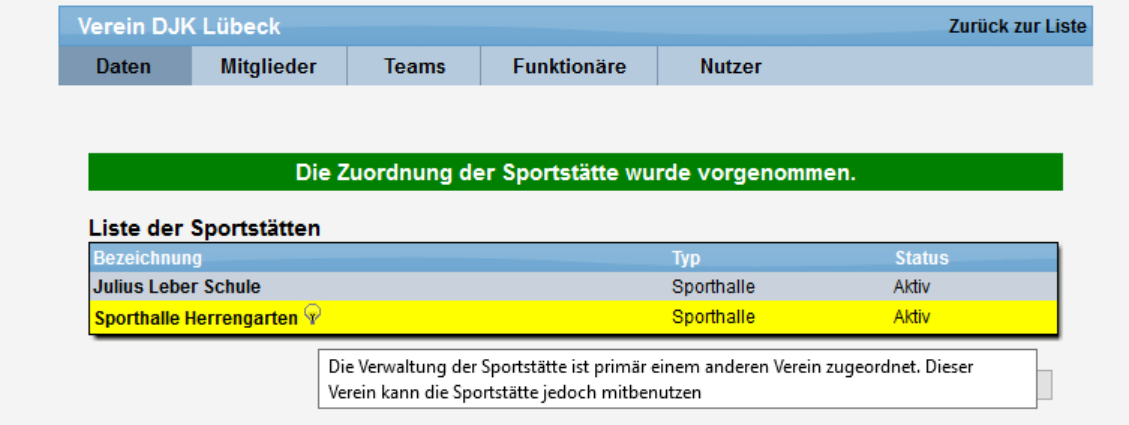

Über das Hinweis-Zeichen wird angezeigt, dass die Sportstätte von einem anderen Verein übernommen wurde.

#### **7.2 Bearbeitung von zugewiesenen Sportstätten**

Sportstätten können generell nur von dem Verein bearbeitet werden, über den die Sportstätte erstellt wurde. Über die anderen Vereine ist nur eine Anzeige aber keine Bearbeitung möglich.

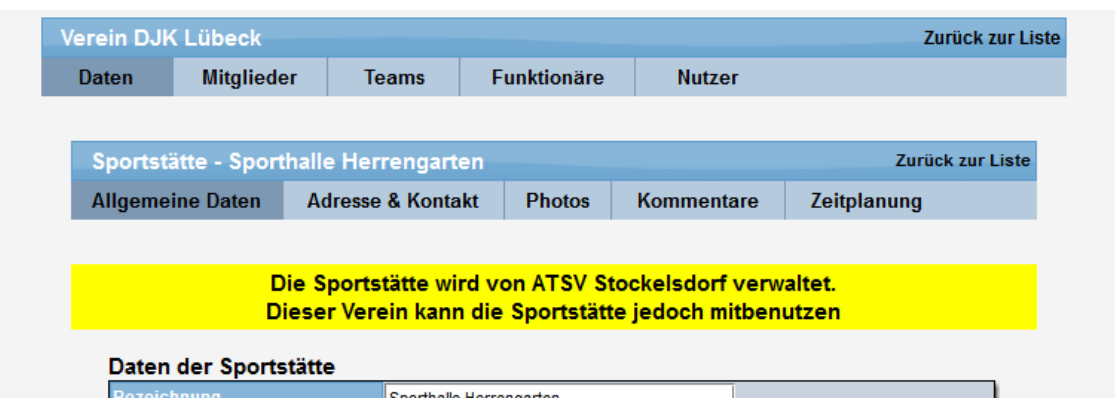

Über die Detailansicht kann lediglich die Zuordnung zu dem Verien wieder entfernt werden. Die Sportstätte bleibt dabei natürlich bestehen und wird nicht gelöscht.

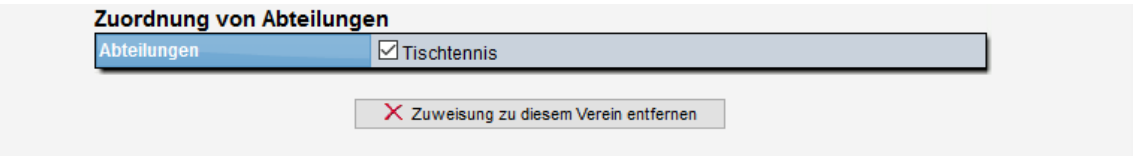

#### **7.3 Hinweistext an verwaltenden Verein**

Der Verein, über welche die Sportstätte erstellt wurde, erhält in der Detailansicht einen Hinweis, dass ein anderer Verein (oder auch mehrere) die Nutzungsmöglichkeit der Sportstätte haben.

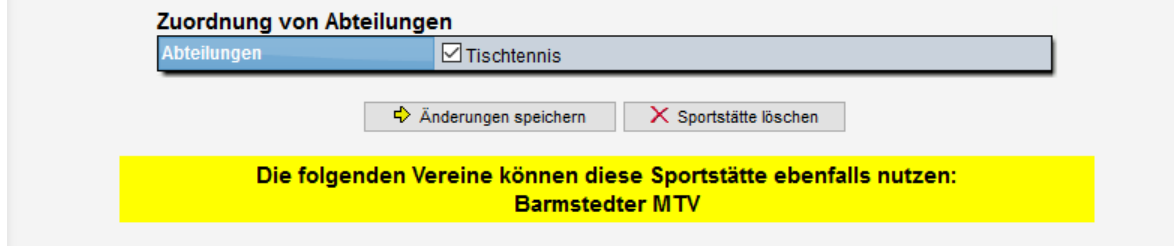

#### **7.4 Zuordnung zu Teams und Spielen**

Die zugewiesene Sportstätte wird wie auch die alle Sportstätten ganz normal für die Zuweisung von Teams und Spielen angeboten.

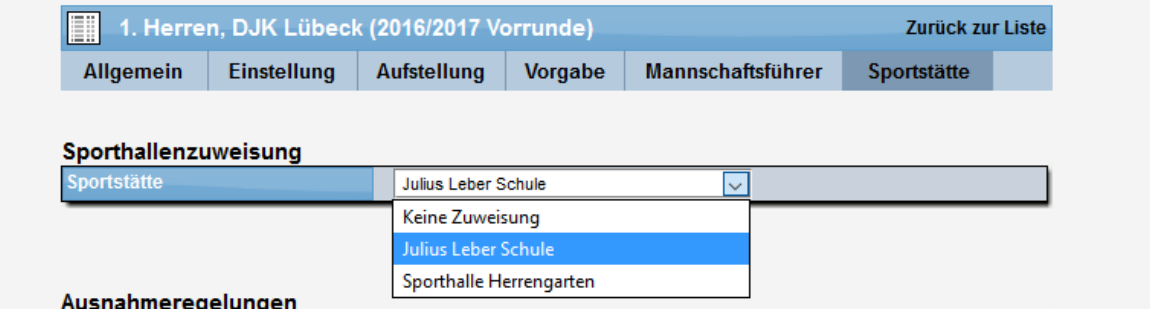

## **8 Kapazität für Sportstätten angeben**

Um eine Überprüfung zu ermöglich, ob es eine Überbelegung einer Sportstätte gibt (z.B. 3 Wettkämpfe gleichzeitig, obwohl die Sportstätte nur Platz für 2 bietet) wurde die Verwaltung der Sportstätten erweitert.

Pro Sportart kann jetzt angegeben werden, wie viele Wettkämpfe gleichzeitig stattfinden können.

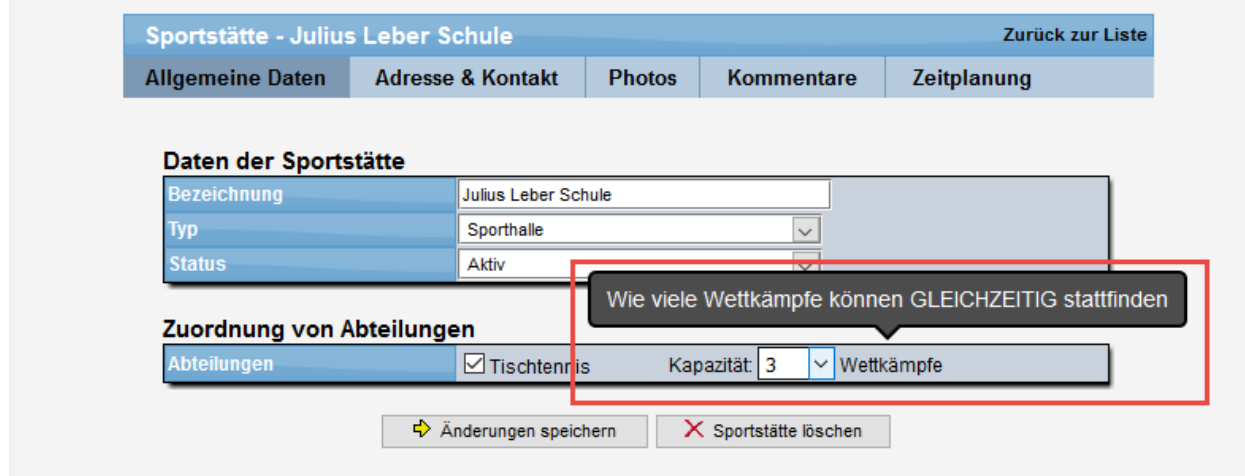

## **9 Überprüfung für Sportstätten-Überbelegung**

Wir haben eine neue Kontroll-Funktion aufgenommen, mit der sie Staffel- und Verbandsübergreifend sehen können, ob Sportstätten zu einem bestimmten Zeitpunkt überbelegt sind.

Die Grundlage für diese Überprüfung bildet die Angabe der Kapazität der Sportstätten, siehe vorausgegangenes Kapitel.

#### **9.1 Aufruf der Überprüfung**

Die neue Funktion ist wie folgt zu finden:

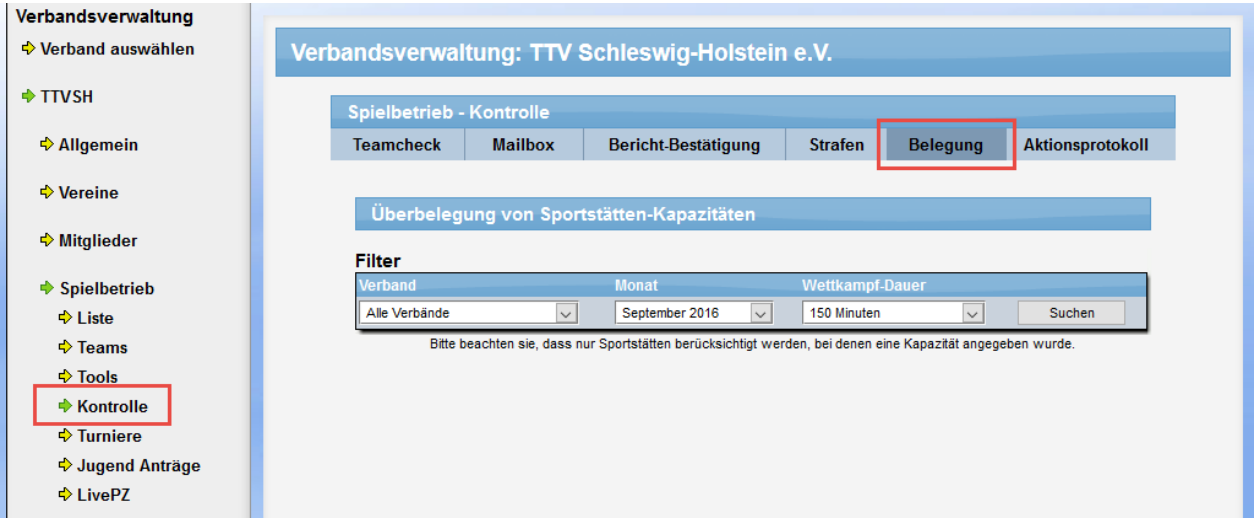

Über den Filter können sie die wichtigsten Kriterien für die Überprüfung einstellen:

**Verband**: Wählen sie den Verband aus, für den die Überprüfung vorgenommen werden (dieses bezieht sich auf die Sportstätte)

**Monat**: Welcher Monat soll untersucht werden

**Wettkampf-Dauer:** Wie lange dauert ein Wettkampf. Hierüber werden entsprechende Überschneidungen von Spielen erkannt, die zu einer Überbelegung führen. Alternativ kann in diesem Feld auch eingestellt werden, dass Sportstätten mit spezieller Kennzeichnung (z.B. gesperrt) ausgewertet werden sollen.

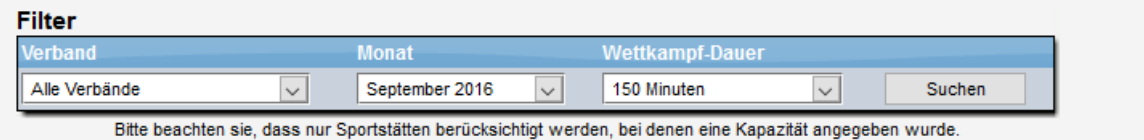

#### **9.2 Anzeige der Auswertung**

Wenn die Überprüfung durchgeführt wird, erfolgt eine Auflistung der Überbelegungen angezeigt. Die Auflistung ist unterteilt in Sportstätten und Tage. Hierbei werden alle Spiele des Tages in dieser Sportstätte angezeigt, um eine Übersicht über die Situation dieses Tages zu erhalten.

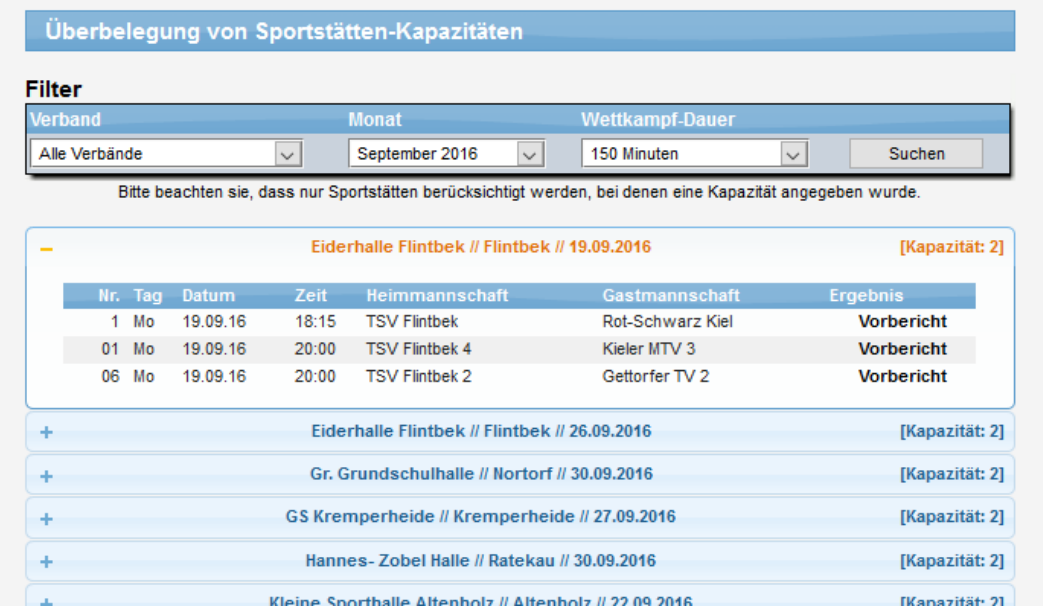

In diesem Beispiel finden 3 Spiele in der "Eiderhalle Flintbek" statt. Hierbei überschneidet sich das erste Spiel (18:15) mit den beiden nachfolgenden (20:00), wodurch die Kapazität von 2 Spielen für die Sportstätte (fiktiver Wert) überschritten wird. Die Überschneidung wird anhand des Filters für die Dauer (im Beispiel 150 Minuten) ermittelt.

Sie können jetzt auf eines der Spiele klicken, um dieses bei Bedarf zu bearbeiten.

Alternativ kann auch nach Spielen in Sportstätten gesucht werden, bei denen die Sportstätte aktuell nicht zur Verfügung steht.

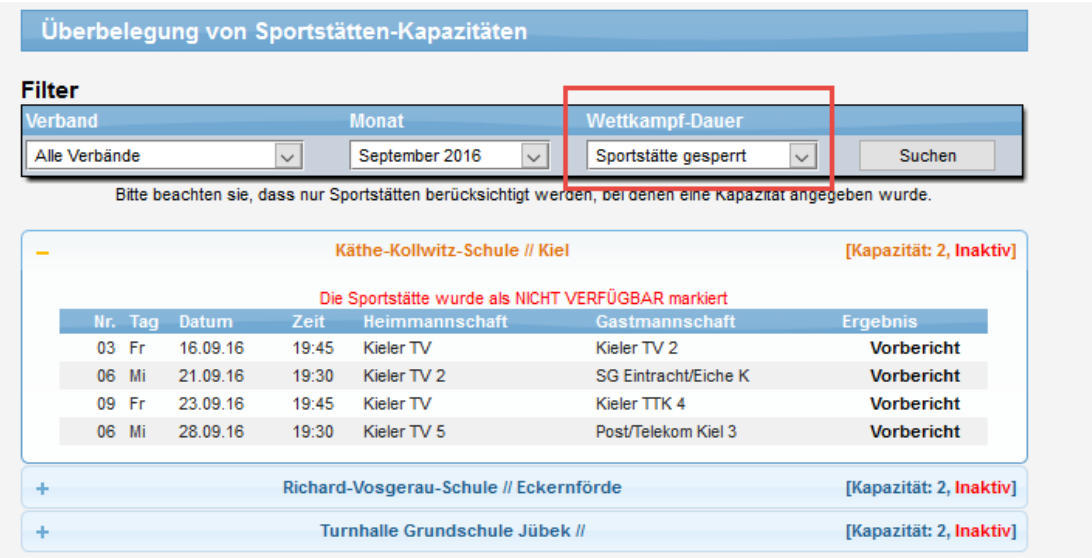

Hierbei werden alle Spiele des gewählten Monats ausgewählt, die in einer gesperrten oder inaktiven Sportstätte angesetzt sind.

## **10 Sortierung bei Übersicht über Spiele**

Das System bieten eine Übersicht über die letzten und nächsten Spiele. Diese Übersicht ist Staffelübergreifend und gibt dadurch eine sehr gut Ansicht, welche Spiele in Zukunft stattfinden.

Für diese Übersicht wurden 2 Erweiterungen aufgenommen.

#### **10.1 Sortierung der Spieleliste für alle Sportarten**

Seit längere Zeit haben wir die Möglichkeit der Sortierung der Spiele durch den Nutzer aufgenommen. Die Sortierung ist für die Spalten Staffel, Datum, Heimteam und Gastteam möglich. Wir haben die Sortiermöglichkeit jetzt auf alle Sportarten im System ausgeweitet.

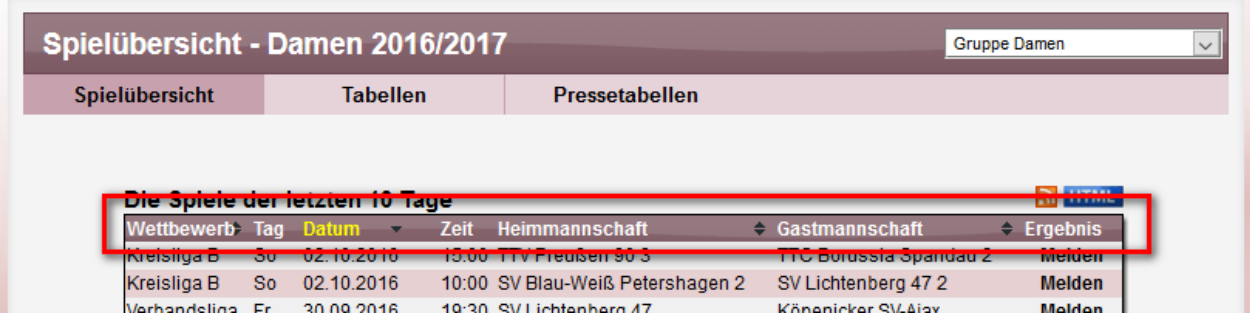

#### **10.2 Fehlerkorrektur für Sortierung nach Datum**

Die Umsortierung nach Datum war bislang deaktiviert, da das Plug-In hierfür die Datumswerte nicht korrekt erkennen konnte. Wir haben jetzt einen Workaround erstellt, so dass auch die Sortierung nach Datum (auf und abwärts) möglich ist.

Aufsteigend:

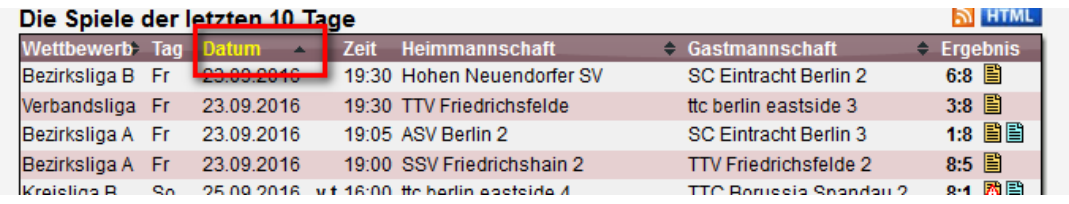

#### Absteigend:

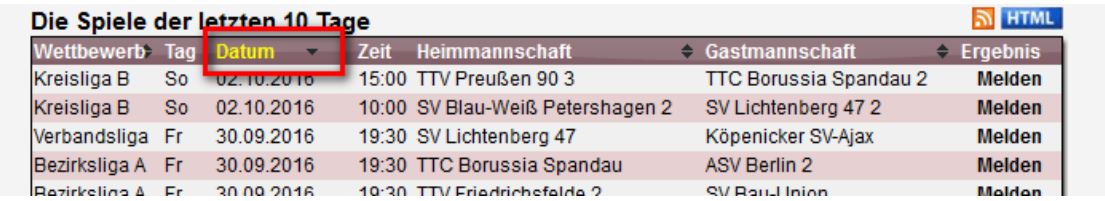